# RV132W 및 RV134W의 공장 기본 설정으로 재부 팅 및 재설정

### 소개

재부팅이 종료되고 프로세스에서 저장된 컨피그레이션을 로드하는 라우터가 다시 시작됩니 다.이 프로세스는 설정의 특정 변경 사항에 재부팅이 필요하거나 라우터가 응답하지 않거나 제대로 부팅되지 않을 때 수행됩니다.

공장 기본 설정으로 재설정을 수행하면 사용자가 수정한 모든 컨피그레이션 설정이 지워지고 디바이스가 원래 설정으로 돌아갑니다.라우터의 비밀번호를 잊어버리고 액세스 권한을 다시 얻으려는 경우 이 방법이 도움이 될 수 있습니다.

이 문서의 목적은 RV132W 또는 RV134W 라우터의 공장 기본 설정으로 재부팅하고 재설정하 는 방법을 설명하는 것입니다.

# 적용 가능한 디바이스

RV132W

RV134W

### 소프트웨어 버전

1.0.1.12(RV132W)

1.0.1.17(RV134W)

### 디바이스 재부팅

#### 그래픽 사용자 인터페이스(GUI)를 사용하여 재부팅

1단계. 라우터의 웹 구성 유틸리티 페이지에 로그인합니다.

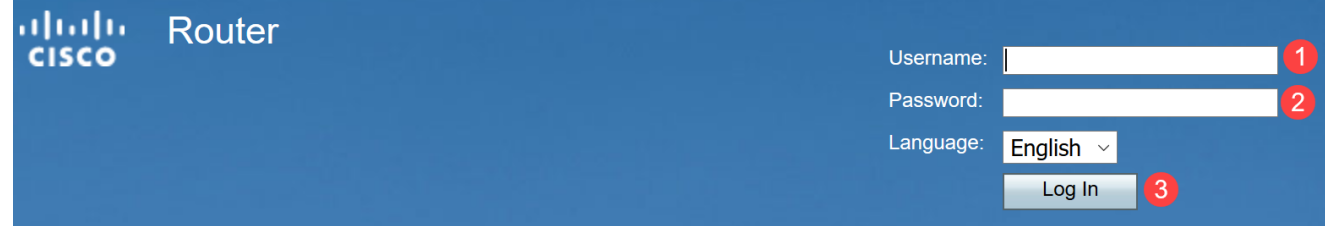

2단계. Administration(관리) > Reboot(재부팅)를 선택합니다.

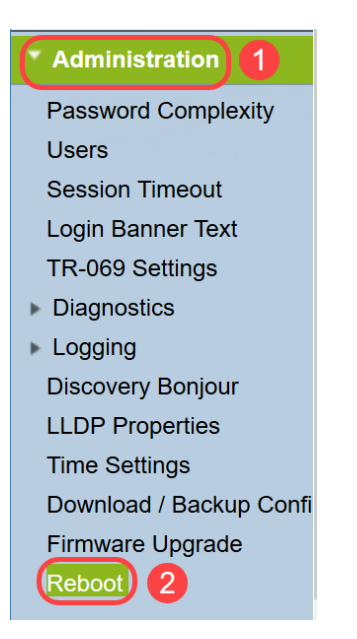

3단계. Reboot the device option by the radio button 옆에 있는 을 선택합니다.Reboot(재부팅 )를 클릭합니다.

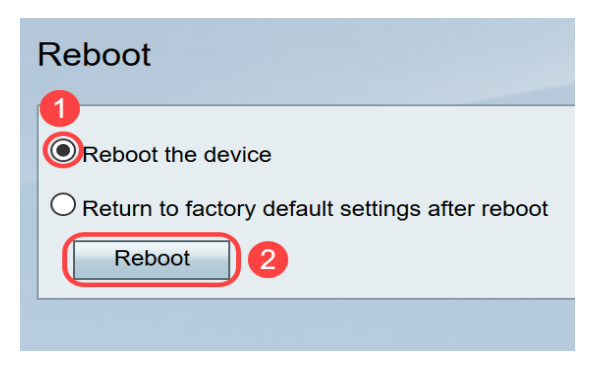

재부팅이 진행 중일 때 다음 화면이 표시됩니다.

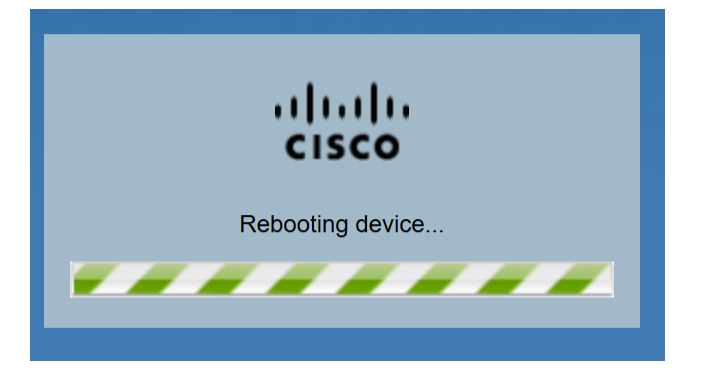

4단계. 재부팅이 완료되면 로그아웃됩니다.저장된 관리 자격 증명을 사용하여 라우터에 로그 인합니다.

#### 하드웨어 재부팅

1단계. 전원 단추를 눌러 장치를 끕니다.15초가 지나면 전원 단추를 두 번 눌러 디바이스의 전 원을 다시 켜십시오.

2단계. 재부팅이 완료되면 저장된 관리 자격 증명을 사용하여 로그인합니다.

# 공장 기본 설정으로 재설정

라우터는 웹 구성 유틸리티 또는 라우터의 재설정 버튼을 통해 공장 기본 설정으로 재설정할 수 있습니다.

참고:복원 작업 중에 온라인 상태로 전환하거나 라우터를 끄거나 PC를 종료하거나 작업이 완 료될 때까지 라우터를 사용하지 마십시오.1분 정도 걸립니다.테스트 표시등이 꺼지면 라우터 를 사용하기 전에 몇 초 정도 더 기다립니다.

#### GUI를 사용하여 재설정

1단계. 웹 컨피그레이션 유틸리티에 로그인하고 관리 > **재부팅**을 선택합니다.

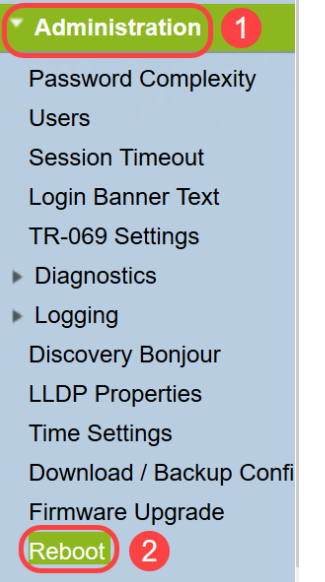

2단계. 재부팅 후 공장 기본 설정으로 돌아가기 옵션 옆에 있는 라디오 버튼을 선택하여 기본 값으로 돌아가기를 선택합니다.Reboot(재부팅)를 클릭합니다.

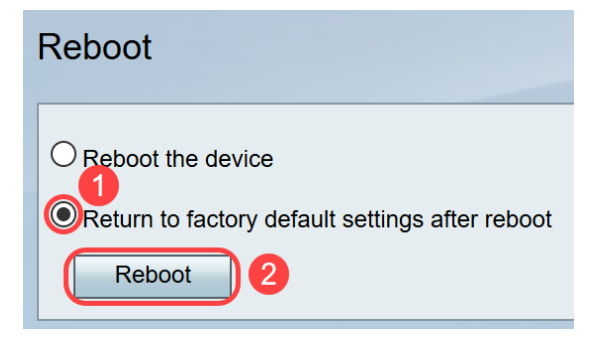

재부팅이 진행 중일 때 다음 화면이 표시됩니다.

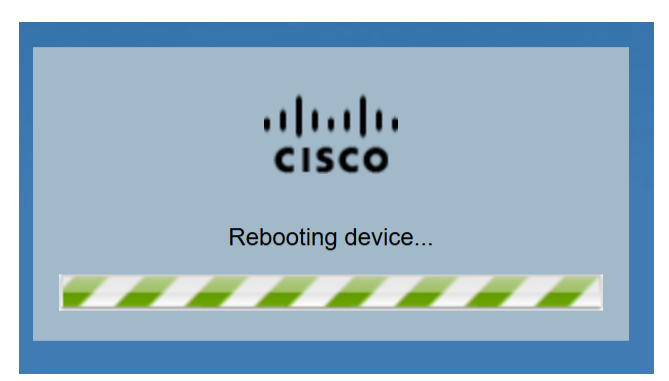

3단계. 재부팅이 완료되면 로그아웃됩니다.저장된 관리 자격 증명을 사용하여 라우터에 로그 인합니다.

#### 하드웨어 재설정

1단계. 약 15초 동안 핀으로 디바이스에 있는 Reset(재설정) 버튼을 누르거나 디바이스 전면 의 전원 표시등이 깜박이기 시작할 때까지 누릅니다.라우터가 다시 로드되고 기본 컨피그레이 션 설정으로 설정됩니다.

2단계. 기본 자격 증명으로 로그인합니다.기본 사용자 이름은 cisco이고 기본 비밀번호는 cisco입니다.

이제 RV132W 또는 RV134W 라우터의 GUI 또는 하드웨어를 사용하여 재부팅한 후 공장 기 본 설정으로 돌아가거나 재부팅하는 단계를 배웠습니다.